## **DIR 825AC/G1 3.0.x Anweb**  Настройка режима **Клиент Перед началом настройки убедитесь, что:**

1) маршрутизатор действительно подключен к компьютеру. Для этого соединения используется кабель Ethernet из комплекта поставки, который с одной стороны должен быть подключен к любому свободному LAN-порту на маршрутизаторе, а с другой – к сетевому адаптеру компьютера.

2) ваш компьютер настроен на автоматическое получение IP-адреса. Подробнее об этом можно почитать в "Кратком руководстве по установке"

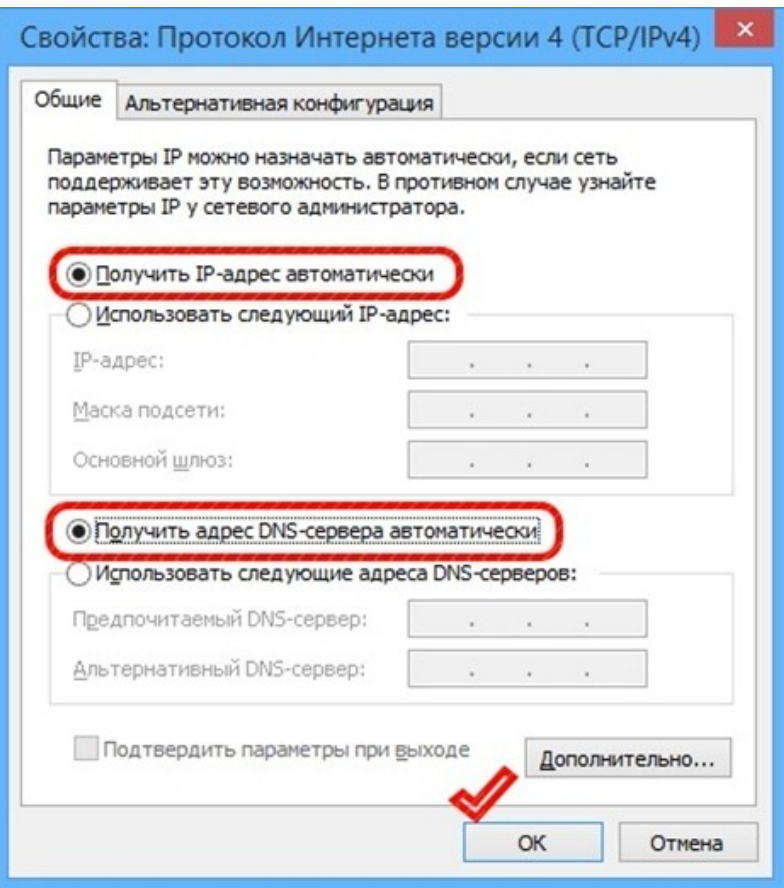

Переходим к настройке.

**1.** Обратитесь к Web-интерфейсу маршрутизатора. Для этого в адресной строке браузера введите **192.168.0.1** и нажмите клавишу **Enter**. На открывшейся странице нажмите **Начать**.

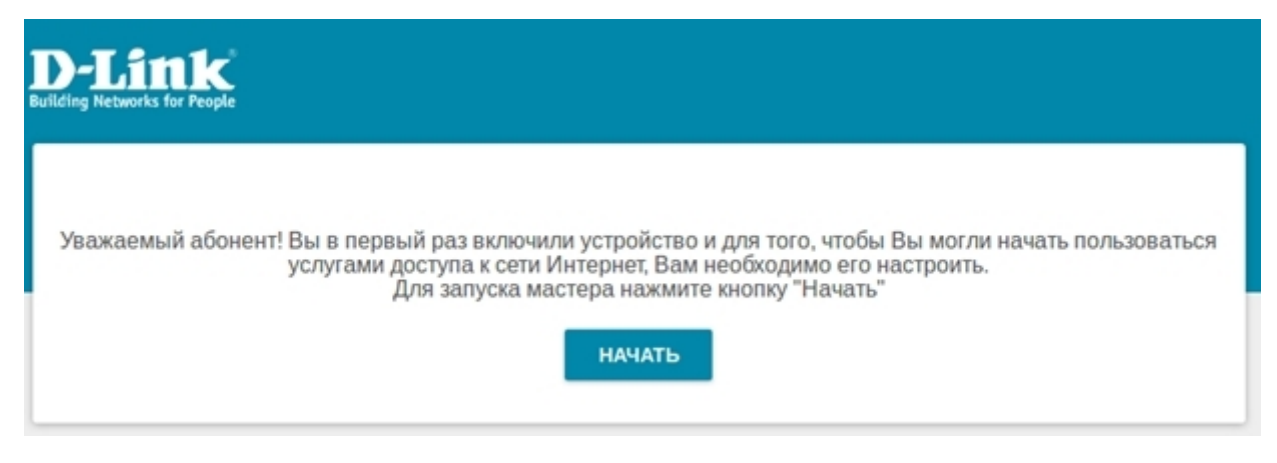

## **2.** Выберите язык.

 $\overline{\phantom{a}}$ 

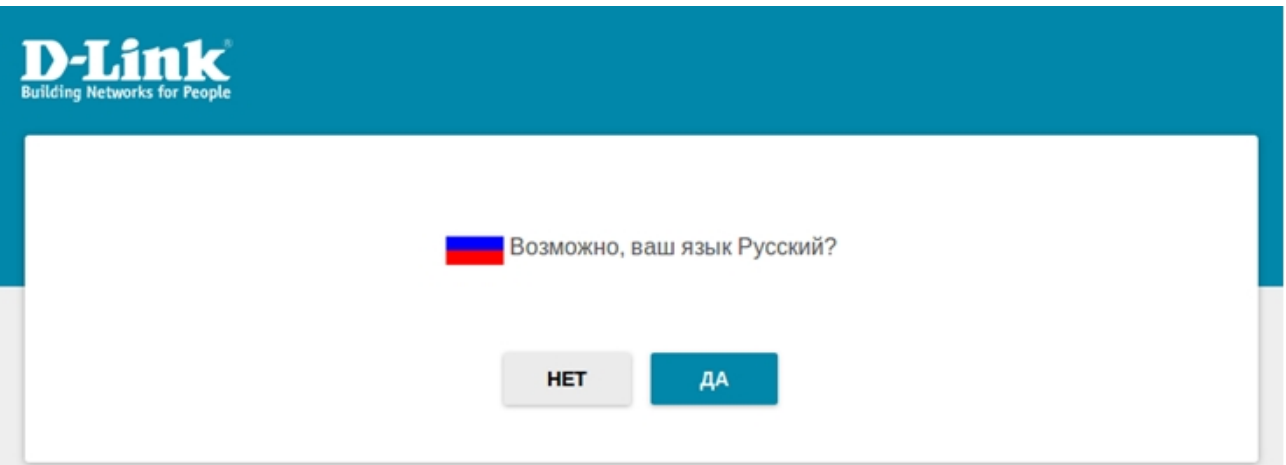

**3.** Для первоначальной настройки мы рекомендуем продолжить работу с мастером. Для этого нажмите кнопку **Продолжить**.

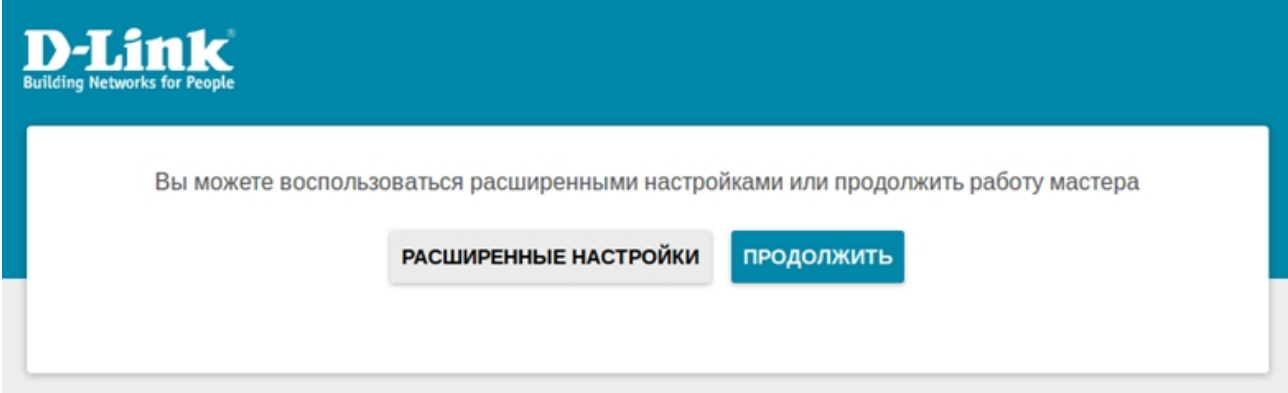

**4.** В списке **Способ подключения** выберите **WiFi**, в качестве режима работы задайте **Клиент** и нажмите **Далее.**

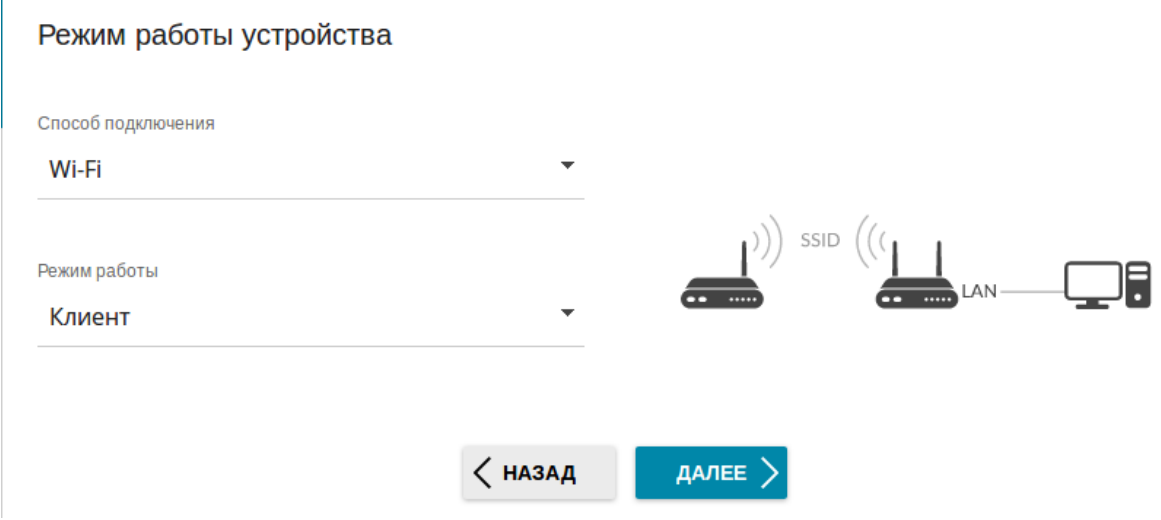

- **5.** Произвести настройку локальной сети можно двумя способами:
- 1) прописать **IP-адрес, Маска, Шлюз** вручную. Например:

### Локальная сеть

Автоматическое назначение IPv4-адреса

А Автоматическое назначение IPv4-адреса максимально защищает от возможного использования одинаковых адресов в одной локальной сети. Для исключения конфликтов IPv4-адресов в локальной сети статические IPv4адреса устройств не должны совпадать с адресами из диапазона адресов, назначаемых вышестоящим маршрутизатором (или локальным DHCP-сервером).

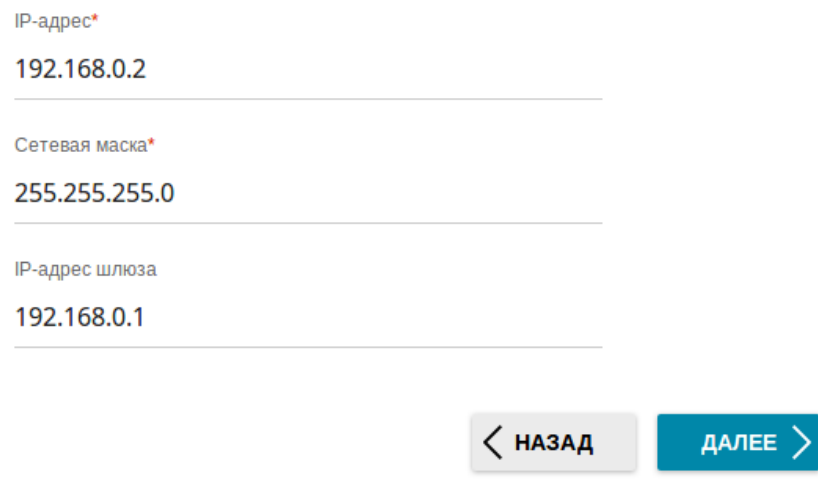

в случае если IP-адрес основной сети 192.168.0.1

2) выбрать Автоматическое назначение IPv4-адреса для того, чтобы адрес от основного роутера присваивался автоматически.

#### Локальная сеть

√ Автоматическое назначение IPv4-адреса

А Автоматическое назначение IPv4-адреса максимально защищает от возможного использования одинаковых адресов в одной локальной сети. Для исключения конфликтов IPv4-адресов в локальной сети статические IPv4адреса устройств не должны совпадать с адресами из диапазона адресов, назначаемых вышестоящим маршрутизатором (или локальным DHCP-сервером).

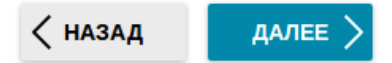

#### Нажмите Далее.

6. Следующим шагом предлагается выбрать WiFi сеть вашего основного маршрутизатора из списка окружающих сетей.

В данном случае RootAP 2— выбираем. Поля Имя сети (SSID), BSSID заполняются автоматически, в разделе Пароль PSK необходимо ввести пароль WiFi сети к которой подключаетесь.

### Wi-Fi-клиент

Подключение к сети

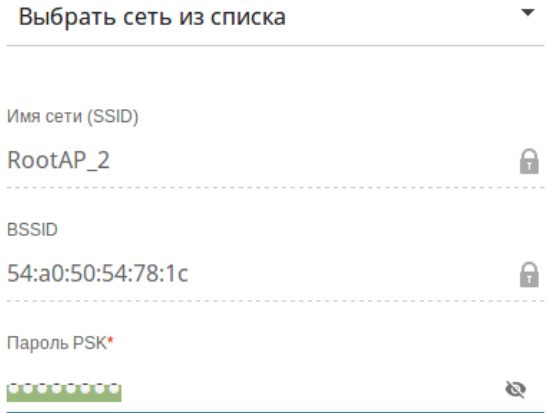

**(1) Длина пароля должна быть от 8 до 63 ASCII символов** 

#### Беспроводные сети

#### ОБНОВИТЬ СПИСОК

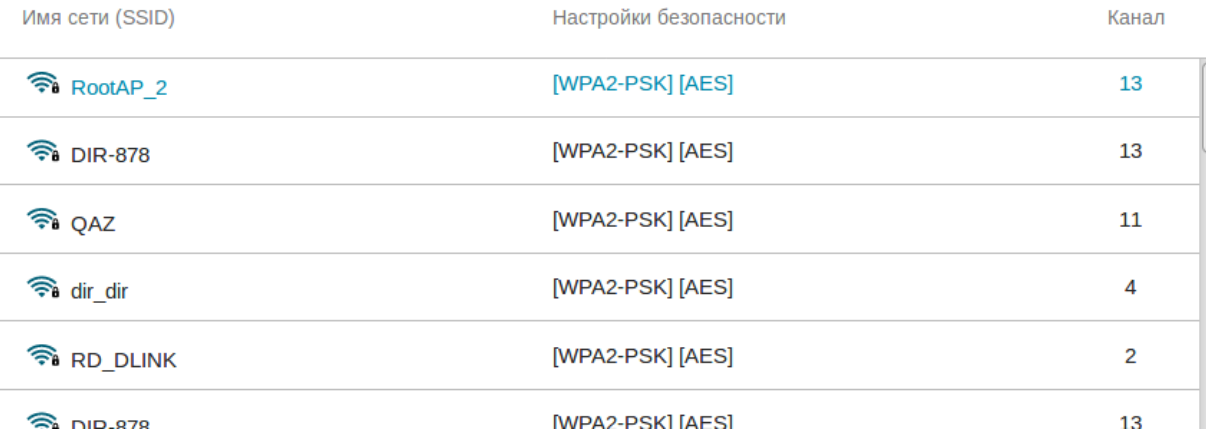

### нажмите Далее.

## 7. Пропишите Пароль для доступа к web интерфейсу устройства и нажмите Далее. Изменение пароля web-интерфейса

Для повышения безопасности, пожалуйста, измените пароль для доступа к настройкам устройства.

Пароль

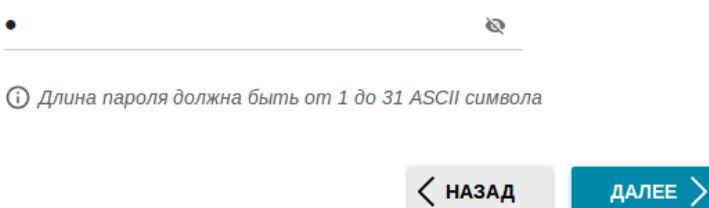

## 8. Появляется Информация о настройках нажимаете Применить

# Информация о настройках

# **LAN**

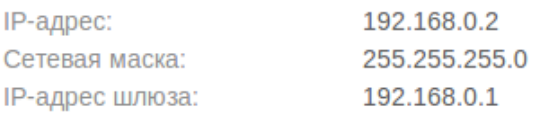

# Устройство

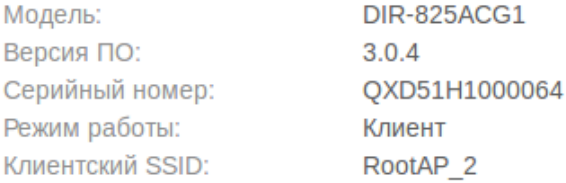

# Данные для входа

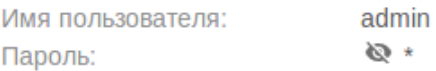

## СОХРАНИТЬ ФАЙЛ С НАСТРОЙКАМИ

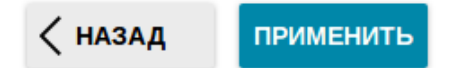

**9.** Нажмите **OK.** И ожидайте применения настроек.

Устройство может стать недоступным после применения настроек. Продолжить?

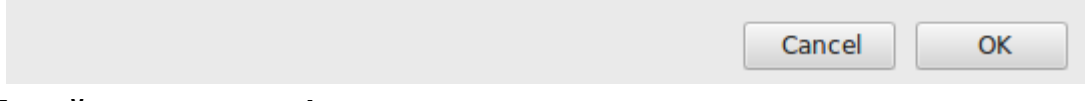

**Устройство настроено!**